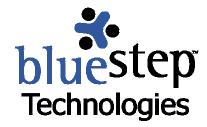

# Screen, Editor and User Guide Icons

### **Screen Icons**

Throughout all BlueStep™ products you will find icons displayed on the screen. These perform certain functions, provide links or convey information. The following describes the icons shown on general screens and their uses.

Information – signifies a fact or condition and is not 'clickable'

- ✓ Done indicates task status is 'Completed'
- On Schedule indicates task status is 'On Schedule with Minimal Issues'
- At Risk indicates task status is 'Schedule at Risk with Existing Issues'
- Behind indicates task status is 'Behind Schedule with Significant Issues'
- Low Priority indicates task priority is 'Low'
- High Priority indicates task priority is 'High'
- Priority indicates the Task Priority column
- Time Zone indicates that the time shown has been calculated to account for time zone differences
- Folder Open indicates folder is open and the contents are listed below the folder title
- Folder Closed indicates that the folder is closed and the contents are hidden
- E-mail Trash indicates that there are items contained in the e-mail trash folder
- \* Required indicates that the field must be filled in before the page can be saved
- Frror indicates that a required field has not been filled in or is filled with incorrectly formatted data and that the page will not save until completed or corrected
- Cannot Delete indicates that a person, file, record or other item cannot be deleted
- New Permission indicates that permission does not exist anywhere else in unit
- Overridden Permission indicates that default permission has been overridden

  Default indicates that the permission is at unit default level
- BlueStep indicates a site on the Organization Chart or Domain Manager
- Team indicates a Team on the Organization Chart or Domain Manager
- HQ indicates HQ on the Organization Chart or Domain Manager
- Relate indicates Relate on the Organization Chart or Domain Manager

  Organization indicates an organization on the Organization Chart or Domain Manage
- Organization indicates an organization on the Organization Chart or Domain Manager
  - Unit indicates a unit on the Organization Chart or Domain Manager

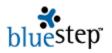

#### Function – performs an operation when clicked

n Default Reset – resets the permissions to unit default, if it has been changed

Slideshow – activates a slideshow of all files in a selected folder

Archive, Activate – moves a discussion from active list to archive, from archive to active

Delete/Remove – deletes/removes a file from Shared Files, a person from a screen, a task from a page, an issue from a list, an event from the calendar, etc.

Expand, Collapse – displays the contents of a folder or list, hides the contents of a folder or list

Expand All, Collapse All - displays the contents of all folders or lists, hides the contents of all folders of lists

Day View – temporarily sets the calendar/schedule page to a single day

Week View – temporarily sets the calendar/schedule page to a week

Month View – temporarily sets the calendar/schedule page to a month

Radio Button (selected and unselected) – records your on-screen choices

Close – closes the window, pop-up or program, depending upon where it is used, and functions as a 'Cancel' if the work has not been saved

Button – all BlueStep™ system buttons appear as rounded gray bars and are labeled with the functions they perform

#### **Link** – opens a screen, pop-up or drop-down when clicked

Edit – retrieves the original input screen so that field data can be edited

Signature – opens a screen for addition of digital signature to document

Users/Members – displays a list of users or members of a selected group

Group Recipients – displays a selection list of groups so that your may send an e-mail to each member of that group

Sub-task – opens a screen to add a sub-task to a selected task

Date Select – opens a mini-calendar of the current month, allowing clickable selection of a specific day

Attachment – retrieves an existing attachment to a file, task or issue

Version – accesses the various versions of a document that is stored in Shared Files, if your organization has purchased Document Versioning

♣ Locked, Unlocked – opens a screen on which file locking/unlocking information is available

Reorder – opens a window in which you can rearrange the order of items on a list or tree

Reorder File – opens a window in which you can rearrange the order of files in a folder

Reorder Folder – opens a window in which you can rearrange the order of folders within the Root Folder

Media Library – opens a window to display the contents of the Media Library

Update – opens a window in which you can update the status of a task or project

RSS Feed – opens a window for access to the RSS Feed page

BlueStep Backup – opens the BlueStep™ Backup program scheduler

BlueStep – redirects you to the BlueStep™ corporate site or accesses the BlueStep™ Backup program from the Windows Quick Launch bar

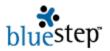

## **Editor Icons**

The BlueStep™ editor allows users exceptional flexibility in adding text, tables, graphics and hyperlinks to sites and pages. Each editor has a header that displays tool icons, providing access (when using Internet Explorer) to functions similar to those offered by traditional word processing programs.

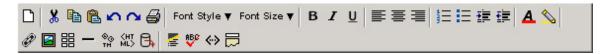

- Clears the entire contents of the editor box
- Cuts the highlighted/selected text
- Copies the highlighted/selected text
- Pastes the cut or copied text into the place indicated by cursor position
- Left arrow undoes the previous edit, right arrow redoes the previous edit
  - Sends text to printer
- Font Style Thanges font style from selected default. Available fonts: Arial, Courier, Helvetica, Tahoma, Times New Roman, Trebuchet, Verdana, Windings
- Font Size ▼ Adjusts the font sizes from size 1 to size 7
- f B m I m U Bolds, italicizes or underlines the highlighted/selected text
- - Increases or decreases the indent in text
    - A Colors the selected font using any of 54 web-safe colors or a hexadecimal code
    - Mighlights the selected text using 54 web-safe colors or a hexadecimal code
    - Links highlighted text to a URL. To link: Highlight a chosen page, document or URL. Right click and copy shortcut. Highlight text in editor. Click hyperlink icon. Paste URL into address window. Click OK. If no text is highlighted, the specified link is inserted in the text in the selected position
    - Inserts a picture from the Media Library
    - Inserts a horizontal bar
    - Inserts extended symbols not generally found on keyboard, including  $\in f$  ... †  $+ \cdot \cdot \mid \phi \in \mathbb{R} \times \mathbb{S} \otimes \mathbb{R} \times \mathbb{S} \times \mathbb{S}$
    - Inserts raw HTML code into the editor box, allowing the use of shopping cart buttons and other formatting
    - Inserts data from the fields in single- and multi-entry forms and applies them to a page/pagelet, in HQ™, within Relate™ or in print format
    - Strips all formatting from the editor text or from highlighted text only
    - Performs a spell check
    - ⟨→⟩ Reveals the HTML code
    - Property of the contract of the contract of th

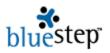

## **User Guide Icons**

These icons are found throughout BlueStep™ user guides. They provide a visual key for:

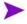

Definitions – Arrows highlighting the points in a list of important distinctions, issues or concepts to remember

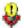

Tips – Useful information about how to use a feature included in BlueStep™ products or a quick and easy method to accomplish the task or organize the project

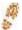

Step-by-Step – Brief instructions that walk you through the fastest way to perform individual functions

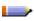

Notes – Useful information, important to the proper functioning of the BlueStep™ database and applicable in a variety of situations

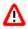

Caution – Items to be considered very carefully before performing the operation, as certain actions may have serious consequences to your database and its information

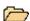

Information – Important database conditions that need to be kept in mind while designing, editing or collecting data

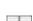

Appendix – Spreadsheets, graphs and lists of data that supply important information that support the subject of the user guide

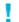

Attention – Important information to know when operating the specific feature within the BlueStep™ product.